## **HƯỚNG DẪN ĐĂNG KÝ HỒ SƠ TUYỂN SINH TRỰC TUYẾN**

### *Lưu ý các thông tin trong khai báo hồ sơ dự tuyển trực tuyến nhà trường sẽ kiểm tra. Nếu hồ sơ không đúng sẽ bị huỷ kết quả tuyển sinh.*

**I. Hướng dẫn đăng ký hồ sơ tuyển sinh – hồ sơ đã có trên hệ thống (dành cho học sinh học đã học ở Mẫu giáo Phước lý)**

Chức năng này trên cổng tuyển sinh cho phép Phụ huynh – Học sinh đăng ký nguyên vong tuyển sinh trực tuyến.

**Bước 1:** Truy cập **Cổng tuyển sinh Long An**: [https://tuyensinh.longan.edu.vn](https://tuyensinh.longan.edu.vn/)

**Bước 2:** Chọn các thông tin để tìm kiếm đợt tuyển sinh

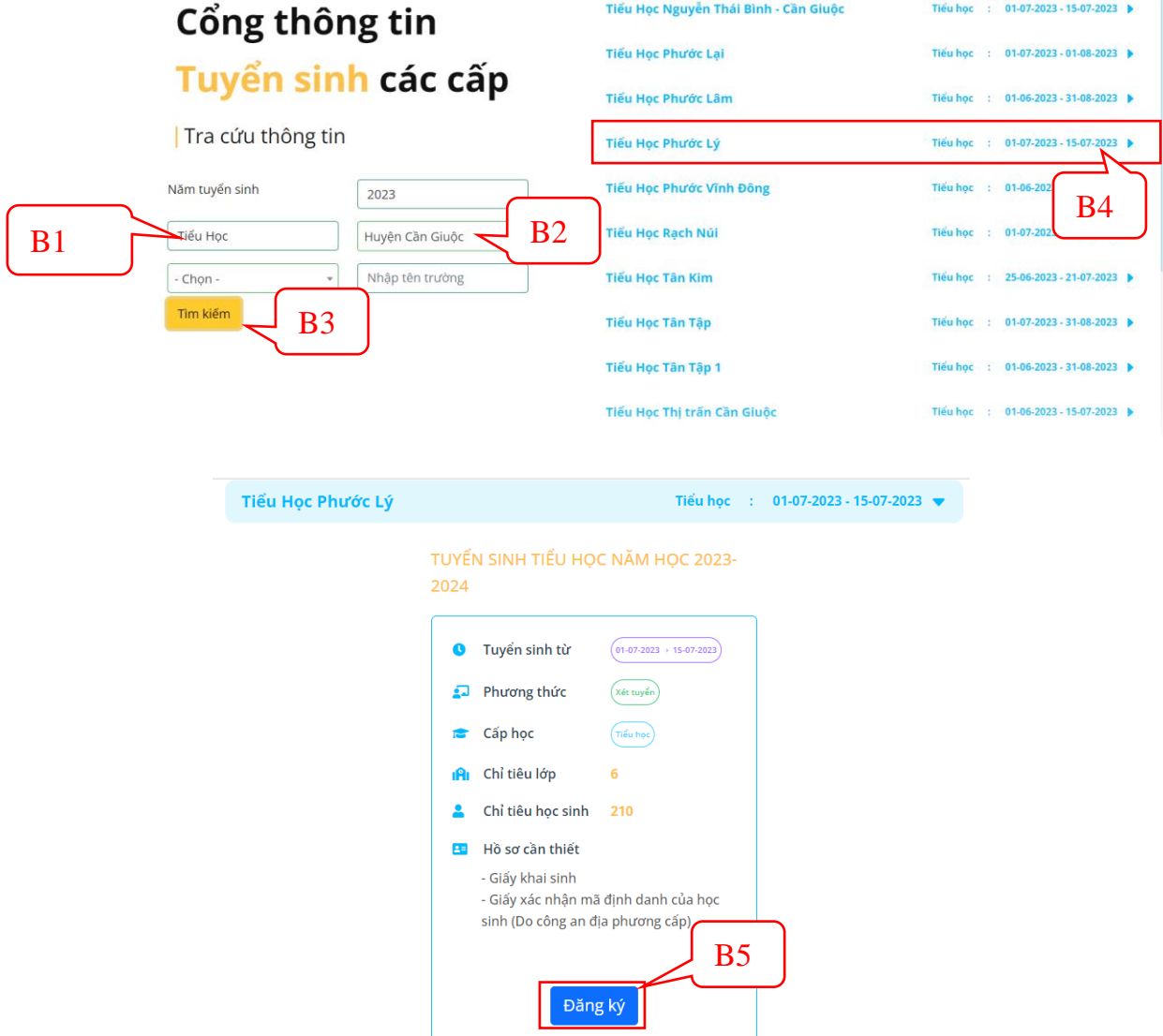

**Bước 3:** Tra cứu thông tin học sinh

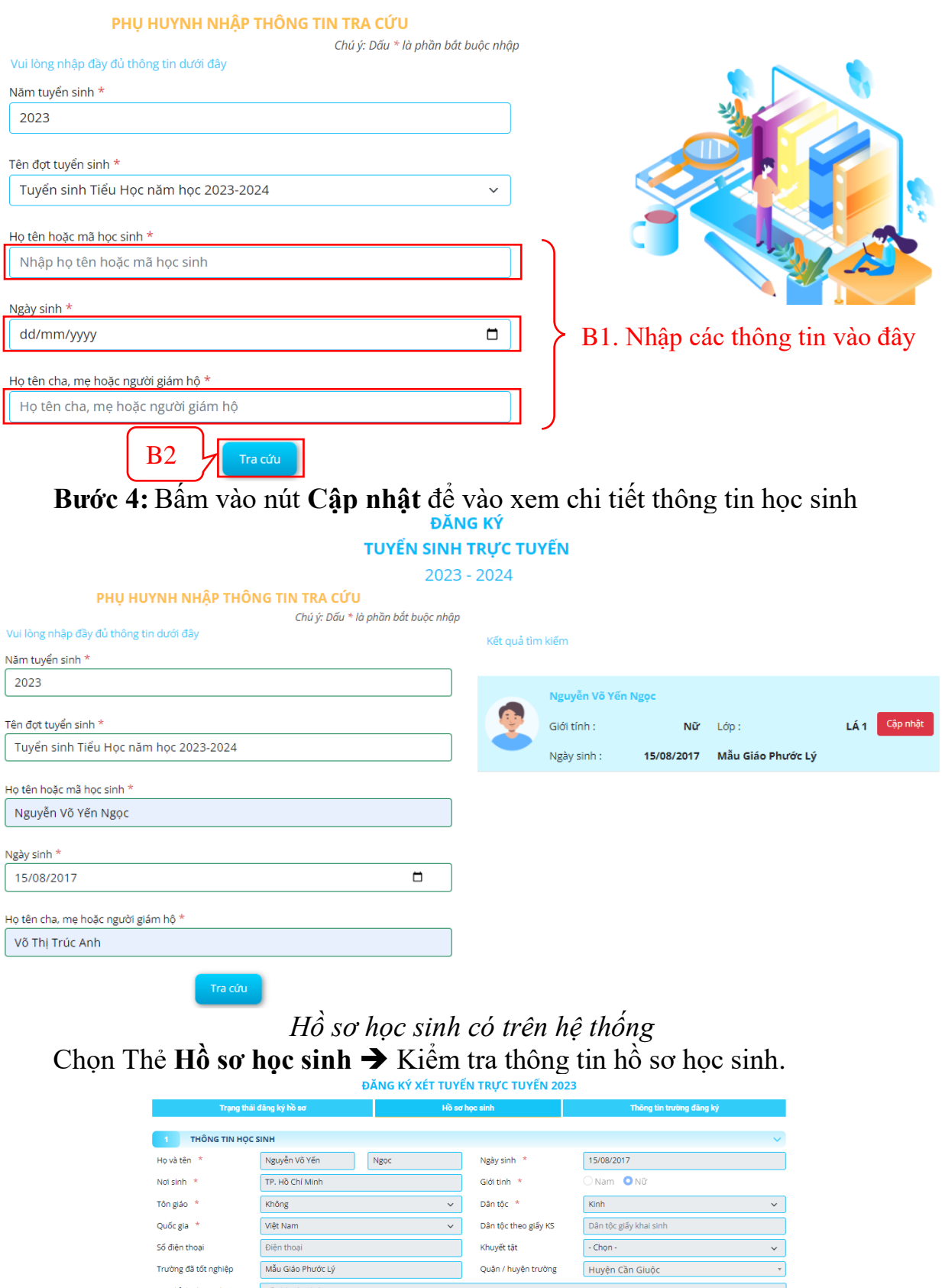

| Trạng thái đăng ký hồ sơ             |                       | Hồ sơ học sinh           |                      | Thông tin trường đăng ký |              |
|--------------------------------------|-----------------------|--------------------------|----------------------|--------------------------|--------------|
| THÔNG TIN HỌC SINH                   |                       |                          |                      |                          |              |
| Ho và tên *                          | Nguyễn Võ Yến<br>Ngọc |                          | Ngày sinh *          | 15/08/2017               |              |
| Not sinh *                           | TP. Hồ Chí Minh       |                          | Giới tinh *          | O Nam O Nữ               |              |
| Tôn giáo *                           | Không                 | $\check{~}$              | Dân tộc *            | Kinh                     | $\checkmark$ |
| Quốc gia *                           | Việt Nam              | $\checkmark$             | Dân tộc theo giấy KS | Dân tốc giấy khai sinh   |              |
| Số điên thoại                        | Điên thoại            |                          | Khuyết tật           | $-$ Chon $-$             | $\checkmark$ |
| Trường đã tốt nghiệp                 | Mẫu Giáo Phước Lý     |                          | Quân / huyện trường  | Huyện Cần Giuộc          |              |
| Địa chỉ thường trú                   | Số nhà, tên đường     |                          |                      |                          |              |
| Tỉnh / thành *                       | <b>Tỉnh Long An</b>   | $\overline{\phantom{a}}$ | Quân huyện           | Huyên Cần Giuộc          |              |
| Phường / xã                          | Xã Phước Lý           |                          |                      |                          |              |
| THÔNG TIN GIA ĐÌNH<br>$\overline{2}$ |                       |                          |                      |                          | $\checkmark$ |
| Ho tên cha                           | Nguyễn Hoàng Phương   |                          | Năm sinh cha         | Năm sinh cha             |              |
| Điện thoại cha                       | Điện thoại cha        |                          | Nghề nghiệp cha      | Nghề nghiệp cha          |              |
| Ho tên me *                          | Võ Thị Trúc Anh       |                          | Năm sinh me          | Năm sinh me              |              |
| Điên thoại me                        | Điên thoại me         |                          | Nghề nghiêp me       | Nghề nghiêp me           |              |

*Thông tin hồ sơ học sinh*

**Bước 5:** Chọn Thẻ **Thông tin trường đăng ký** ➔ Chọn **Phương thức tuyển sinh** ➔ Chọn **Trường tuyển sinh** ➔ Đính kèm hồ sơ theo yêu cầu trường tuyển sinh.

**Lưu ý:** Phụ huynh – học sinh kiểm tra kỹ các thông tin chọn trường đăng ký nguyện vong tuyển sinh trước khi gửi đăng ký hồ sơ.

ĐĂNG KÝ VÉT THYỂN TRƯỚC THYẾN 2023

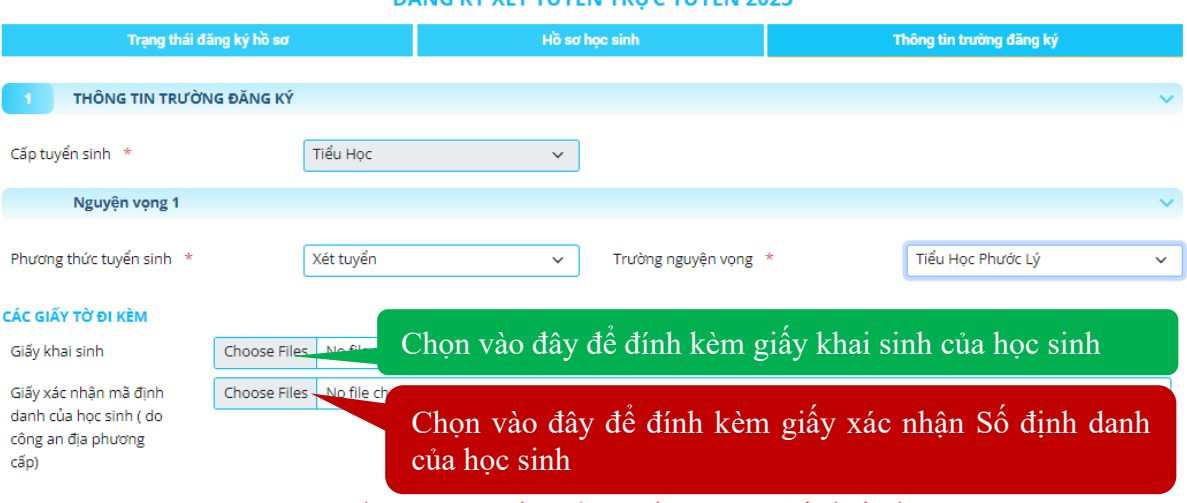

Phụ huynh cam kết ghi đúng thông tin tuyển sinh nếu trường kiểm tra không đúng sẽ hủy kết quả tuyển sinh

*Thông tin trường đăng ký nguyện vọng*

**Bước 6:** Bấm vào **Đăng ký mới** để gửi hồ sơ đăng ký tuyển sinh. Sau khi gửi đăng ký hồ sơ Phụ huynh – học sinh có thể tra cứu là trạng thái và kết quả tuyển sinh trên Cổng tuyển sinh.

**II. Hướng dẫn đăng ký hồ sơ tuyển sinh (hồ sơ trái tuyến - hồ sơ ngoài tỉnh – hồ sơ mới)**

- **Bước 1:** Truy cập **Cổng tuyển sinh Long An**: [https://tuyensinh.longan.edu.vn](https://tuyensinh.longan.edu.vn/)
- **Bước 2:** Đối với học sinh học ở trường mẫu giáo khác hoặc học sinh từ tỉnh khác về đăng ký tuyển sinh sửa không có hồ sơ học sinh trên hệ thống. Phu huynh – học sinh sẽ đăng ký hồ sơ mới để tuyển sinh. Bấm vào nút **Đăng ký mới** để đăng ký hồ sơ tuyển sinh

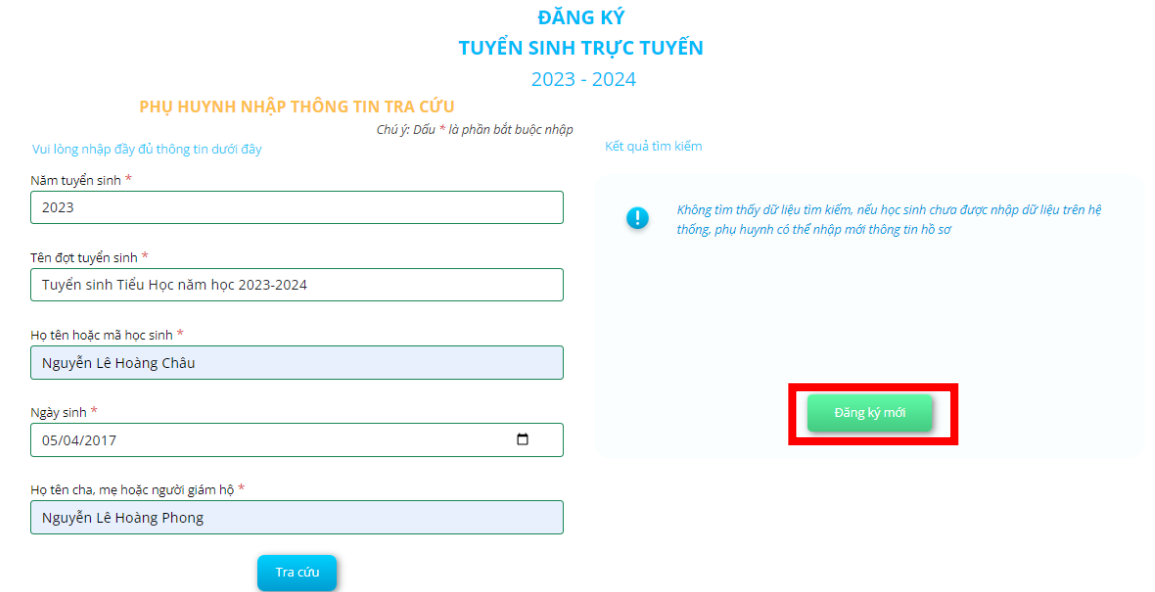

*Hồ sơ học sinh không tìm thấy trên hệ thống*

**Bước 3:** Chọn Thẻ **Hồ sơ học sinh** ➔ Nhập đầy đủ các thông tin hồ sơ học sinh.

**Lưu ý:** Các thông tin \* là những thông tin bắt buộc khai báo.

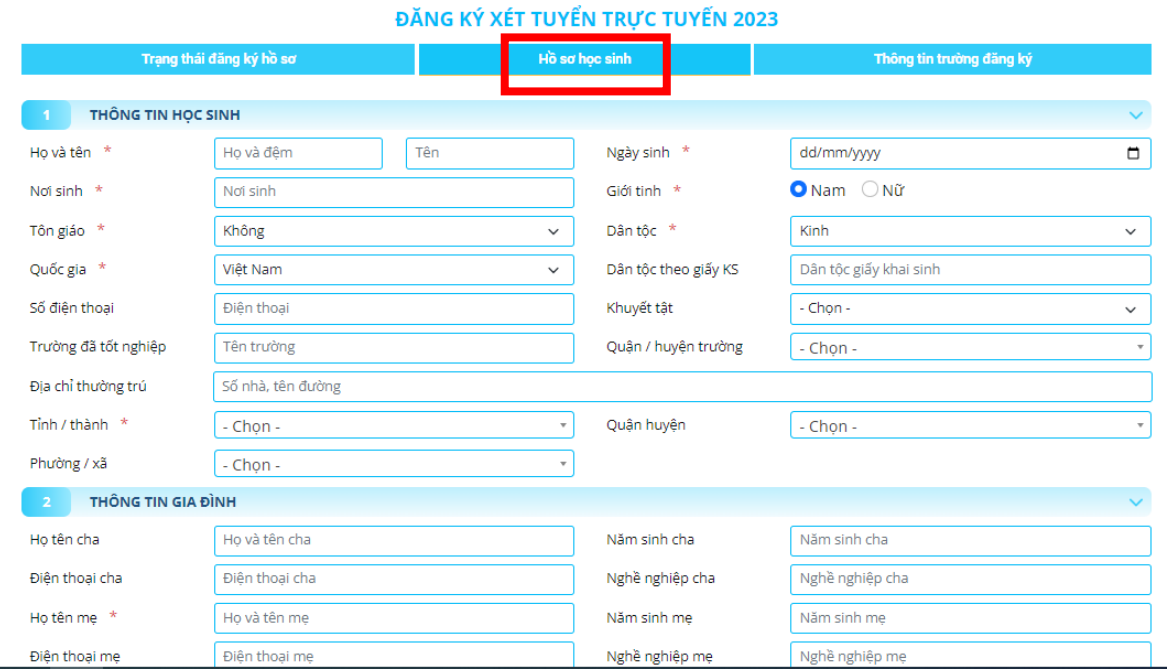

*Nhập thông tin hồ sơ học sinh*

**Bước 4:** Chọn Thẻ **Thông tin trường đăng ký** ➔ Chọn **Phương thức tuyển sinh** ➔ Chọn **Trường tuyển sinh** ➔ Đính kèm hồ sơ theo yêu cầu trường tuyển sinh.

**Lưu ý:** Phụ huynh – học sinh kiểm tra kỹ các thông tin chọn trường đăng ký nguyện vọng tuyển sinh trước khi gửi đăng ký hồ sơ.

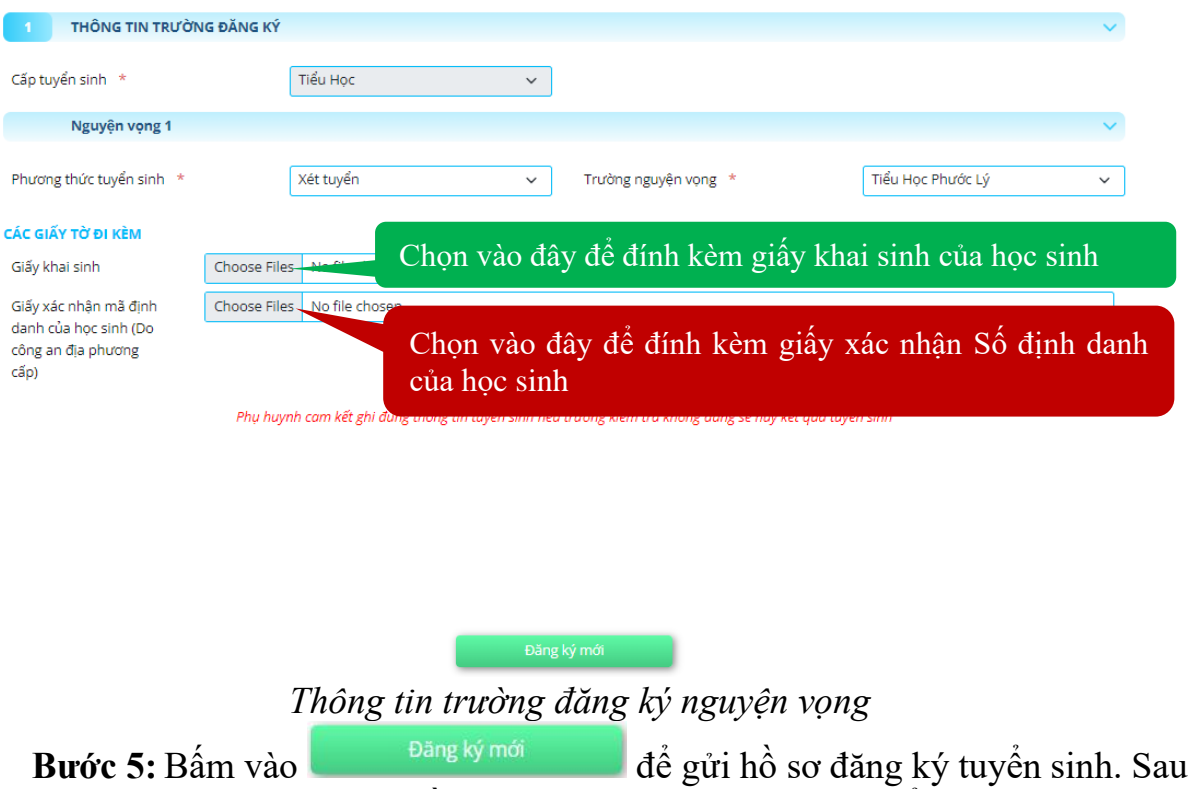

khi gửi đăng ký hồ sơ Phụ huynh – học sinh có thể tra cứu là trạng

 $\left($ 

thái và kết quả tuyển sinh trên Cổng tuyển sinh.

**III. Hướng dẫn tra cứu trạng thái và kết quả tuyển sinh**

**Bước 1:** Truy cập **Cổng tuyển sinh** Long an: [https://tuyensinh.longan.edu.vn](https://tuyensinh.longan.edu.vn/) **Bước 2**: Nhập thông tin học sinh cần tra cứu

#### ĐĂNG KÝ **TUYỂN SINH TRƯC TUYẾN**

## $2023 - 2024$

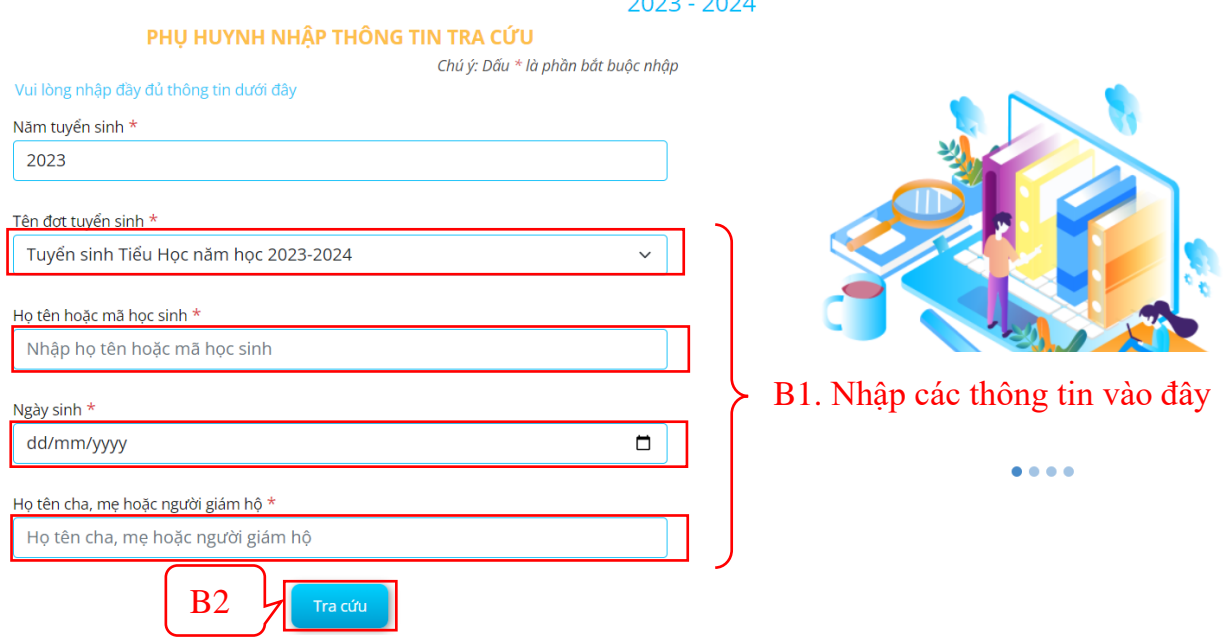

## **Bước 3:** Bấm vào **Cập nhật** để xem trạng thái hồ sơ

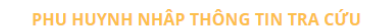

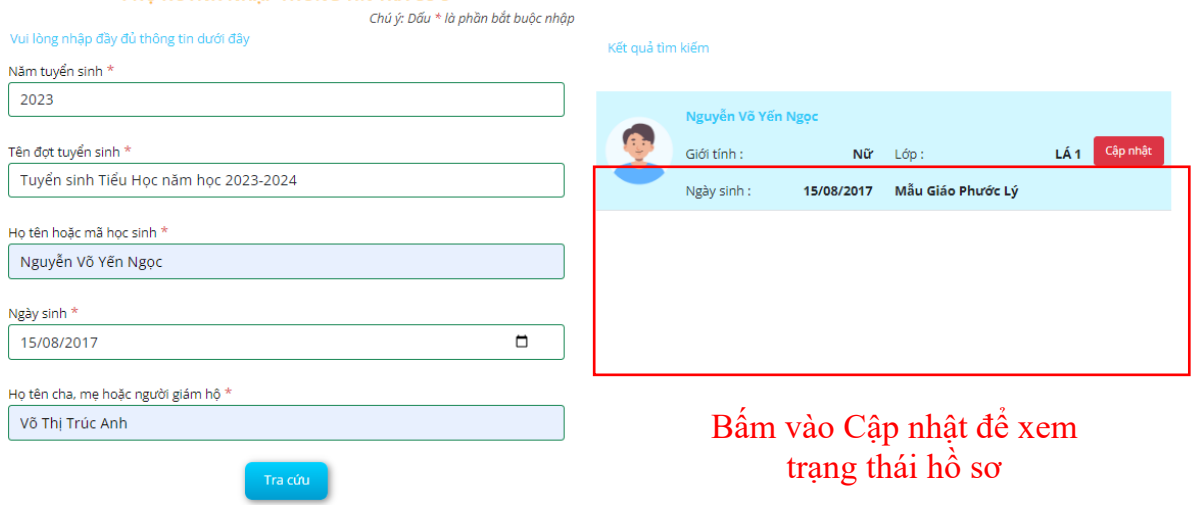

### ĐĂNG KÝ XÉT TUYỂN TRỰC TUYẾN 2023

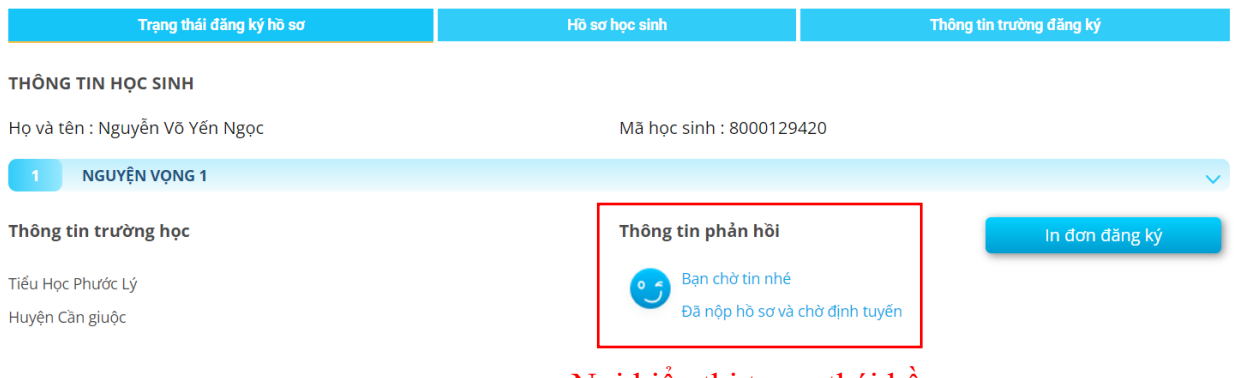

# Nơi hiển thị trạng thái hồ sơ